# *MANUAL DE USO KIT MICHELIN TRACK CONNECT MOTORSPORT*

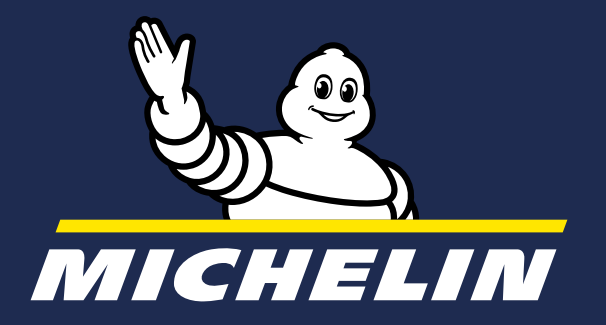

# *Este manual está destinado a ayudarle en el uso del KIT MICHELIN TRACK CONNECT MOTORSPORT y su aplicación MICHELIN TRACK CONNECT modo Motorsport.*

Usted ha adquirido del Kit MICHELIN Track Connect Motorsport. Le indicamos en 10 etapas cómo utilizarlo:

#### *2. Instalación*  **DEL KIT MICHELIN TRACK CO**

- *1.* Descargue la aplicación MICHELIN Track Connect y cree su cuenta **Disponible gratis** desde su teléfono (en AppStore o PlayStore)
- *2.* Compre neumáticos conectables de la gama competición de rally Michelin Consulte con su distribuidor: www.michelinmotorsport.com/Dealers
- *3.* Instale el receptor en el vehículo o asegúrese de que esté bien instalado si ya viene de fábrica. (página 5)
- **4. Instale** los sensores en el neumático Siga las instrucciones de instalación de los sensores. (página 5)
- *5.* Agregue su vehículo a la aplicación Ver la etapa de creación su vehículo. (página 9)
- **6. Conecte** su receptor Sincronice su teléfono y su receptor. (página 9)
- *7.* Prepare su sesión de rodaje Empareje sus sensores con su teléfono, ajuste sus parámetros. (página 12)
- **8. Empiece** a rodar Registre su sesión de rodaje. (página 13)
- **9. Analice** su sesión Consulte los datos de su sesión. (página 16)
- **10. Consulte** su historial Analice y reproduzca sus sesiones cuando quiera. (página 17)

*3.3.1. Uso en rally 11 3.3.1.1. Antes de rodar 12* 3.3.1.2. DURANTE EL RODAJE EN MODO "RO 3.3.1.3. DURANTE EL RODAJE EN MODO "ST.

# *ÍNDICE*

#### *1. KIT MICHELIN TRACK CONNE*

*1.1. Contenido del kit 4 1.2. DESCRIPCIÓN DEL KIT 4 1.3. CARACTERÍSTICAS DEL KIT 4 1.4. SIGNIFICADO DE SÍMBOLOS 4*

*2.1. instalación del receptor 5 2.2. comprar neumáticos conectables michelin 5* **2.3. INSTALACIÓN DE LOS SENSO** 2.4. DESCARGAR LA APLICACIÓN *track connect 7*

#### **3. APP MICHELIN TRACK CONN**

*3.1. Primera conexión 7*

#### *3.2. Mi garaje 9*

*3.2.1. Configurar un vehículo 9 3.2.3. Solicitar la incorporación de un vehículo no incluido en la lista 11*

#### **3.3. EMPEZAR A RODAR «CONECTADO»**

#### *3.4. Consultar mi historial 15*

*3.4.1. Resumen de mi run 15 3.4.2. Mi historial 15 3.4.3. Revisar mi run 16*

*3.5. Mi perfil 18*

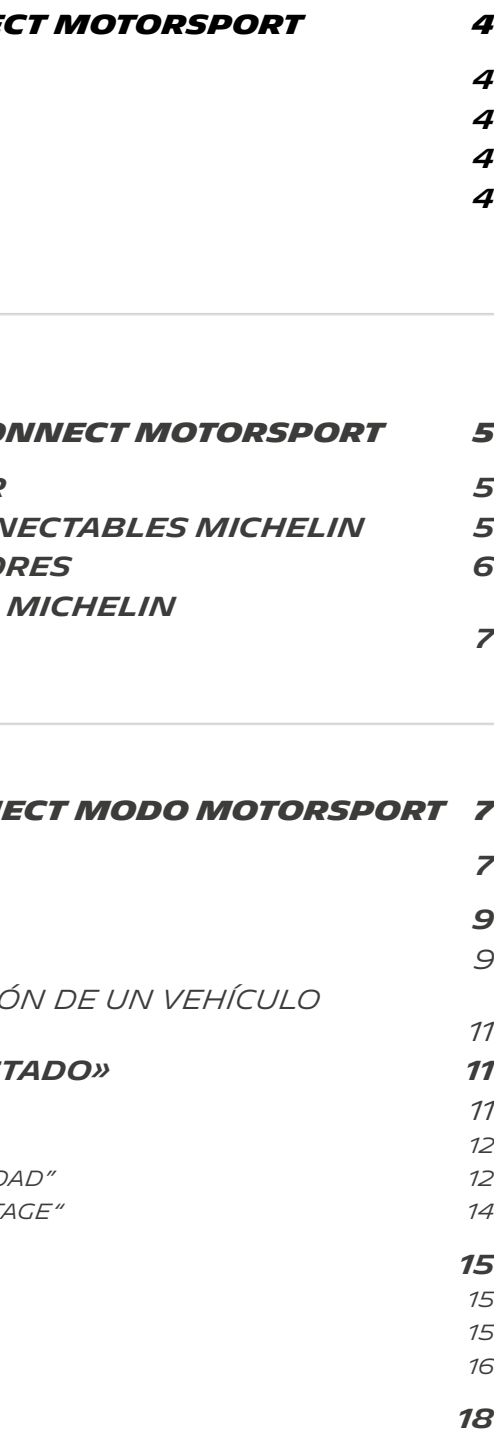

4

# *1. KIT MICHELIN TRACK CONNECT MOTORSPORT*

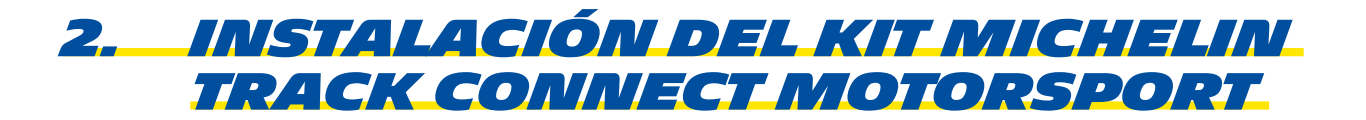

# *1.1. Contenido del kit*

El kit incluye todos los elementos necesarios para **conectar sus neumáticos conectables de rally MICHELIN a su smartphone.** Este kit contiene:

- **Un receptor** y **su cable de alimentación** para su instalación, o ya instalados por el fabricante en su vehículo. Este receptor transmite datos entre sus neumáticos y su smartphone.
- **4 sensores** para instalar en sus neumáticos, cada uno con una etiqueta adhesiva para pegar directamente en la llanta correspondiente y poder posicionar los neumáticos en la aplicación.

Para garantizar el correcto funcionamiento del kit MICHELIN Track Connect Motorsport, es necesario:

- Comprobar que el receptor esté instalado correctamente en el vehículo
- Estar provisto de 4 neumáticos de rally MICHELIN conectables
- Instalar los sensores en los neumáticos y emparejarlos con su smartphone
- Descargar la aplicación MICHELIN Track Connect

# *2.1. Instalación del receptor*

**Se pide al usuario o al fabricante que coloque la unidad receptora en el centro del vehículo, en debajo de los dos asientos.** Esta posición optimiza la recepción de las señales emitidas por los cuatro sensores.

 $\sum_{i=1}^{n}$ Contenedor de basura tachado: el dispositivo no debe desecharse con los residuos domésticos. Debe reciclarse.

 $\overline{\phantom{m}}$ Corriente continua

# *2.2. Comprar neumáticos conectables Michelin*

CE El producto cumple con los requisitos de la UE Michelin ha desarrollado neumáticos conectables que tienen instalado un contenedor. Este contenedor puede albergar un sensor. Para comprar neumáticos conectables, contacte con su distribuidor Michelin Motorsport: *WWW.MICHELINMOTORSPORT.COM/DEALERS*

# *1.2. DESCRIPCIÓN DEL KIT*

Un receptor TPMS instalado en los vehículos para comprobar la temperatura interior y la presión de los neumáticos y asesorar al piloto sobre cómo adaptar la presión durante una carrera.

El dispositivo recibe señales en 433MHz y transmite datos en 2.4GHz a un smartphone.

#### *importante*

Para utilizar el kit MICHELIN Track Connect Motorsport, debe descargar la aplicación *MICHELIN Track Connect*, disponible en el «store» de su teléfono (AppStore, PlayStore).

# *1.3. CARACTERÍSTICAS DEL KIT*

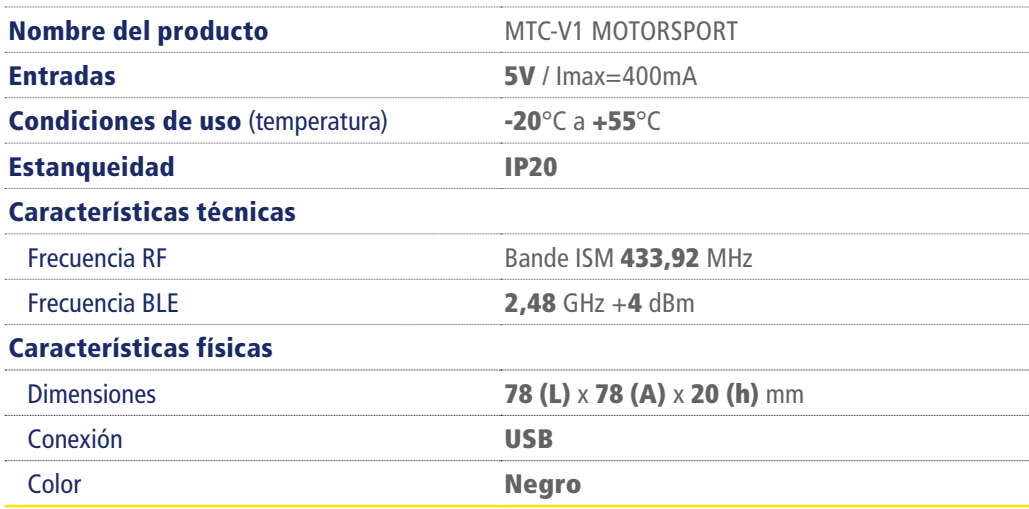

# *1.4. SIGNIFICADO DE SÍMBOLOS*

#### *5. ETIQUETA*

Pegue una etiqueta en la llanta con el número correspondiente al sensor instalado en el neumático. Esto permitirá posicionar correctamente el sensor en el vehículo al configurar la aplicación.

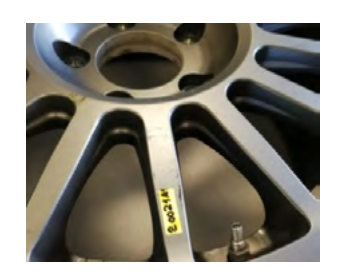

**6.** Recurra a un profesional autorizado para instalar el neumático equipado en la llanta.

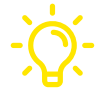

# *2.3. Instalación de los sensores*

Una vez disponga de neumáticos Michelin conectables, puede instalar usted mismo los sensores. Si necesita ayuda, contacte con su distribuidor Michelin Motorsport. Le mostramos en 6 etapas cómo instalar un sensor:

# *2.4 Descargar la aplicación Michelin Track Connect*

La aplicación MICHELIN Track Connect puede descargarse desde el ''store» de su teléfono (AppStore, PlayStore). Esta aplicación le permitirá utilizar la información procedente de sus neumáticos y las recomendaciones asociadas.

*Por defecto, el idioma de la aplicación será el que tiene configurado el teléfono. Si no existe la traducción de la aplicación al idioma configurado en el teléfono, la aplicación se instalará de forma predeterminada en inglés.*

**El kit MICHELIN Track Connect Motorsport le permite acceso a el modo Motorsport del app MICHELIN Track Connect.**

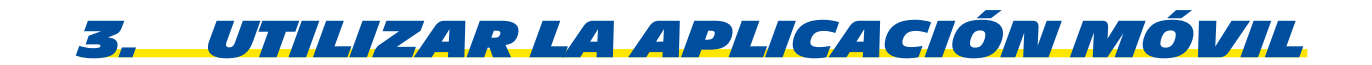

Ha descargado la aplicación MICHELIN Track Connect. Le mostramos cómo utilizarla.

# *3.1. Primera conexión*

Debe crear una cuenta para acceder a las diversas funciones. Seleccione el botón *REGISTRARSE* en la parte inferior de la pantalla de inicio y complete la información requerida para crear su cuenta:

- Dirección de correo electrónico
- Apellidos
- Nombre
- Seudónimo

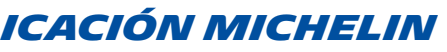

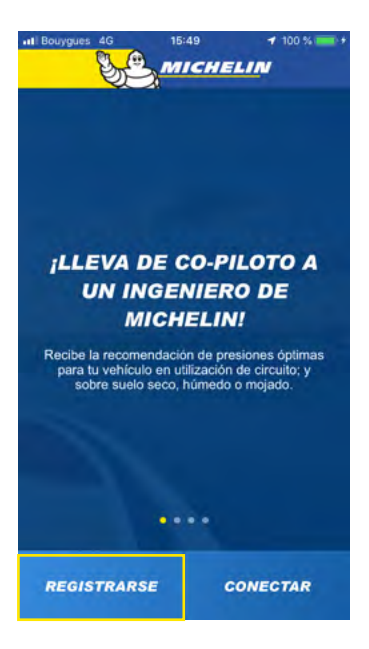

**Puede utilizarse una herramienta para insertar el sensor. Contacte con su distribuidor Michelin Motorsport.**

### *4. CONTENEDOR ALREDE-DOR DEL SENSOR*

Pliegue hacia adentro el borde del contenedor para que el sensor quede bien sujeto.

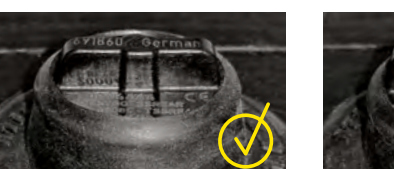

#### *2. POSICIONAMIENTO DEL SENSOR*

La parte superior del sensor es la antena. Debe ser perpendicular a los flancos.

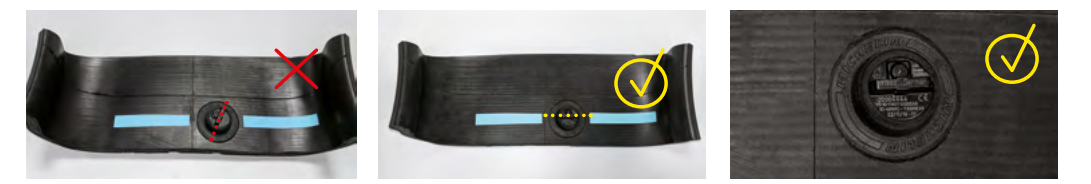

#### *3. INSERCIÓN DEL SENSOR*

Coloque el sensor contra el borde, ligeramente inclinado (1). Empuje el sensor hacia abajo y posiciónelo (2). El sensor debe quedar completamente plano.

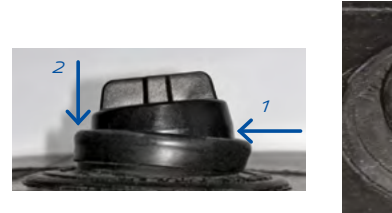

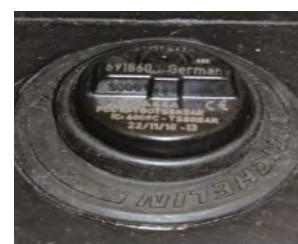

#### *1. BORDE DEL CONTENEDOR*

Pliegue hacia adentro el borde del contenedor.

**Atención: El interior del contenedor no debe limpiarse ni lubricarse. Debe permanecer seco.** 

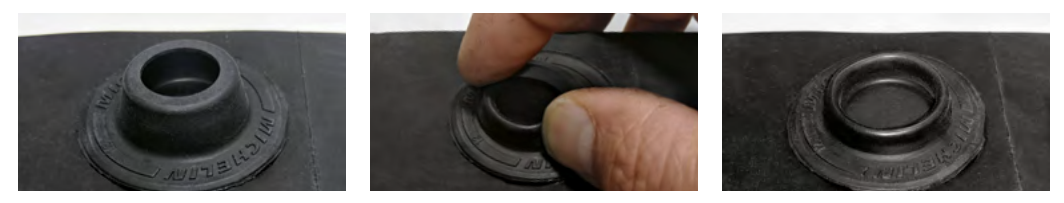

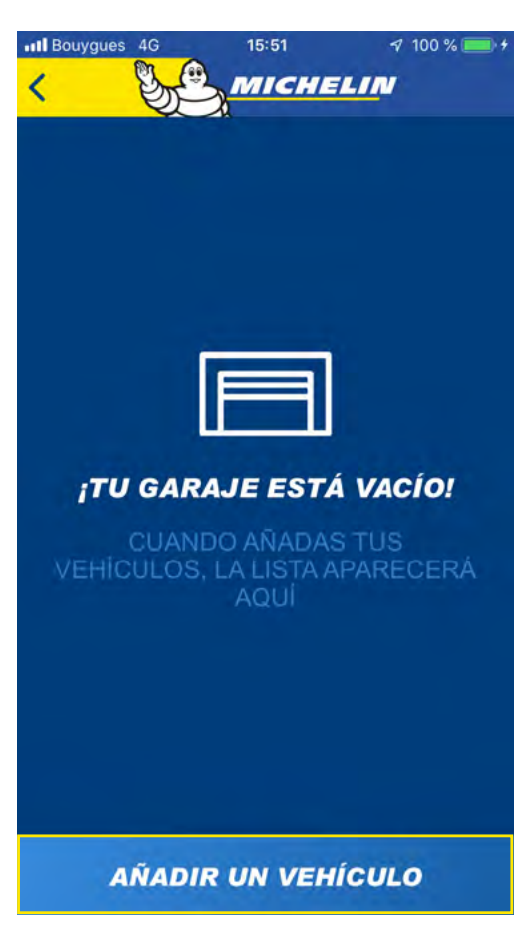

# *3.2. Mi Garaje*

### *3.2.1. Configurar un vehículo*

Para poder utilizar MICHELIN Track Connect es necesario agregar un vehículo a su garaje. Para ello, acceda al menú *MI GARAJE*. . Durante el primer uso, un mensaje le informa que su garaje está vacío. Seleccione el botón **AGREGAR VEHÍCULO**  para configurar su primer vehículo.

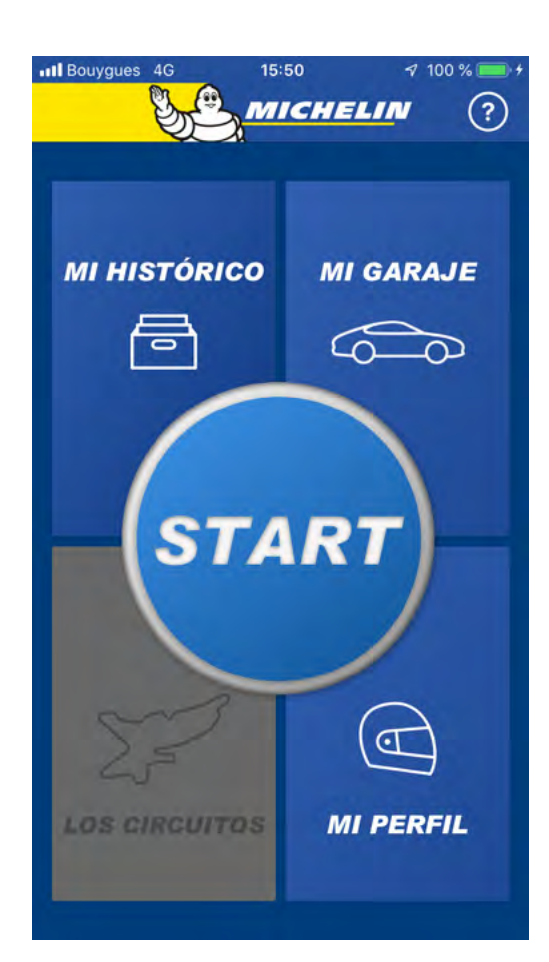

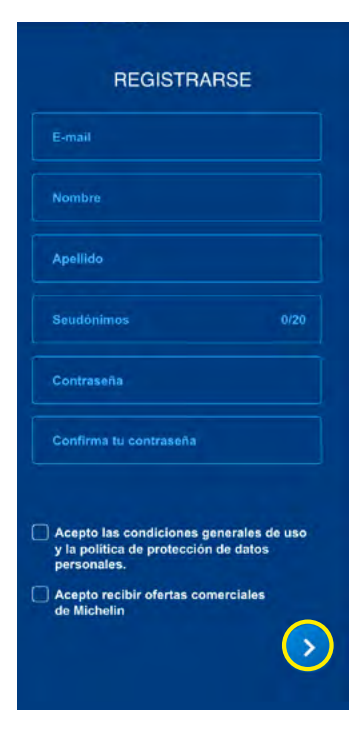

Luego elija una contraseña y vuelva a introducirla para confirmarla. Para que sea válida, su contraseña debe contener al menos 8 caracteres, entre los que se incluyen mayúsculas y minúsculas, así como un carácter especial de tipo !,  $\omega$ , #, \$,%,  $\wedge$ , &, \*.

La aplicación le pide que confirme sus preferencias respecto a las unidades de medida utilizadas en los menús para la presión, la temperatura y la distancia.

Una vez realizada esta última etapa: **Enhorabuena.**  Ya es miembro de la comunidad MICHELIN Track Connect y puede empezar a configurar sus vehículos.

Finalmente, acepte las condiciones generales de uso y la política de protección de datos personales, elija si acepta o no recibir ofertas comerciales de Michelin y luego confirme con la flecha situada en la parte inferior derecha de la pantalla.

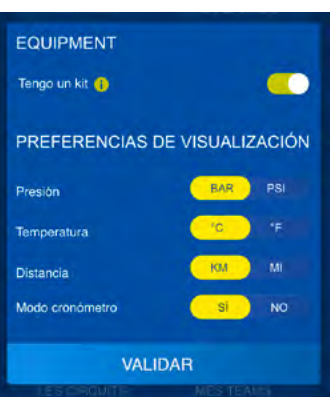

#### *nota*

Si cierra sesión en su cuenta, para volver a iniciar sesión:

- Seleccione el botón *CONECTARSE* en la parte inferior de la pantalla de inicio de la aplicación
- Introduzca el e-mail y la contraseña registrados al crear la cuenta,
- Valide la información con la flecha situada en la parte inferior derecha.

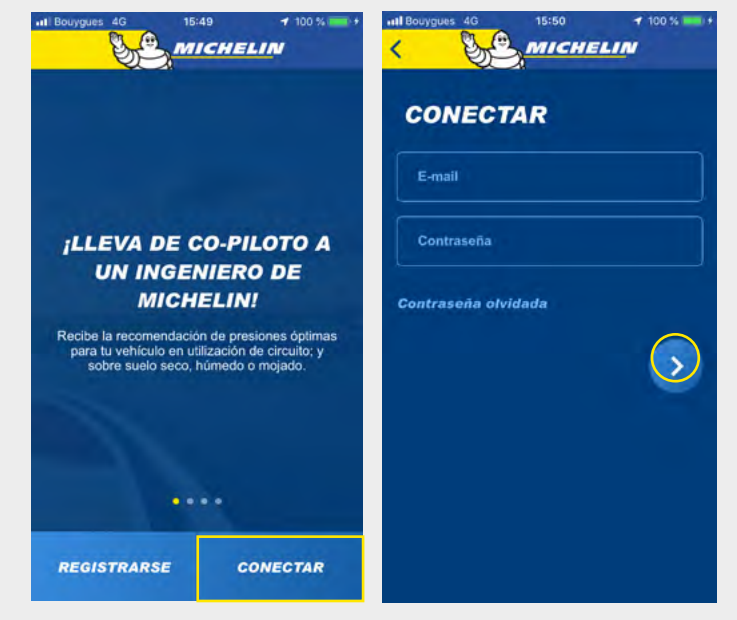

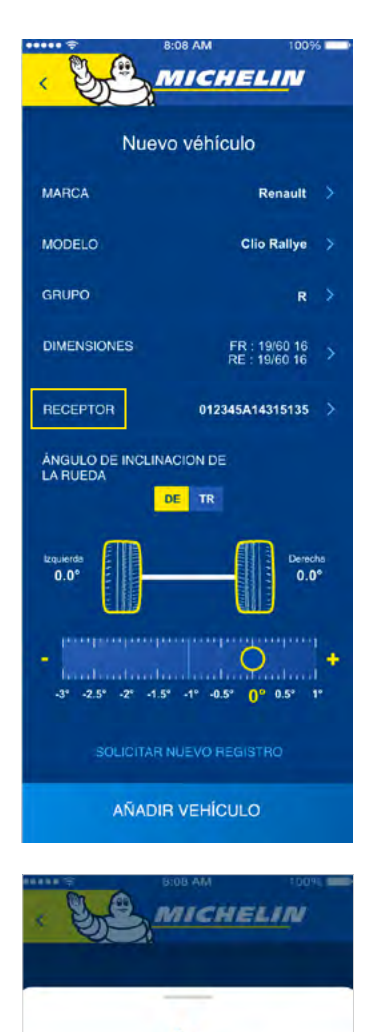

**APARATO RECEPTOR** 

Encienda su receptor en

conéctalo

CONECTAR EL RECEPTOR

Desoués

Luego se solicitan varios elementos:

- Marca del vehículo (elegir en la lista).
- Modelo del vehículo (elegir en la lista).
- Grupo del vehículo (elegir en la lista).
- Dimensiones de los neumáticos (elegir entre las diferentes opciones)
- Ajuste la inclinación de rueda de su vehículo. Esta opción también estará disponible en su fase «pre-run»
- Receiver (receptor): empiece a sincronizar su Receiver y su smartphone.
- Si desea configurar el Receiver, **asegúrese de que el Bluetooth de su teléfono esté encendido, que su unidad esté encendida** (enchufada y con la luz indicadora parpadeante) y que el teléfono y la unidad receptora estén cerca entre sí.

#### Luego pulse la línea **RECEIVER** e

Seleccion **CONECTAR RECEIVER** en la parte inferior de la pantalla.

**Seleccione la referencia que empieza por MMC, verificando que corresponde a la referencia indicada al dorso de su unidad receptora para utilizar el modo Motorsport de la app MICHELIN Track Connect.** Ésta empieza por MMC-xxxxx.

Valide la incorporación de su vehículo seleccionando **AGREGAR VEHÍCULO** en la parte inferior de la pantalla:

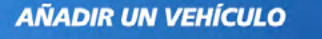

#### *3.2.3. Solicitar la incorporación de un vehículo no incluido en la lista*

Si no encuentra su vehículo en la lista de vehículos compatibles con el kit MICHELIN Track Connect Motorsport, puede solicitar que se agregue directamente a través de la aplicación.

Para ello, acceda al menú **MI GARAJE** y :

- Seleccione **AGREGAR VEHÍCULO**,
- Seleccione **NO ENCUENTRO MI VEHÍCULO**,
- Rellene los campos (Marca, Modelo, Grupo)
- Valide su solicitud seleccionando **ENVIAR SOLICI-TUD**, en la parte inferior de la pantalla.

**Su solicitud se envía a los equipos Michelin. Esta solicitud será estudiada antes de ser confirmada o rechazada. Esta solicitud no obliga a los equipos Michelin a crear dicho vehículo.**

#### *nota*

Puede agregar tantos vehículos como desee en **MI GARAJE** si estos vehículos son compatibles con el kit MICHELIN Track Connect Motorsport. Para ello, repita las operaciones descritas anteriormente según el número de vehículos que desee agregar. Tenga en cuenta que la misma unidad receptora puede asociarse a varios vehículos. Solo se necesitan kits de 4 sensores para conectar sus otros vehículos.

# *3.3. Empezar a rodar «conectado»*

El botón START, situado en el centro de la pantalla de inicio, le permite comenzar su experiencia de rodaje conectado. **Para que su unidad receptora y su teléfono se comuniquen, asegúrese de que el Bluetooth de su teléfono esté encendido y que la unidad receptora esté sincronizada correctamente con su teléfono.** Al pulsar *START*, accede al menú de configuración de su sesión de rodaje, en la fase **ROAD**.

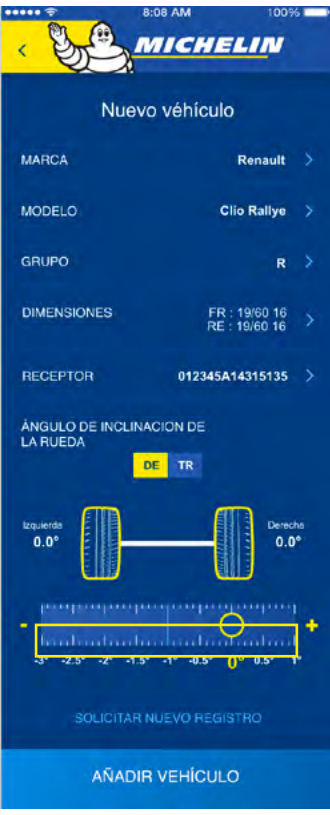

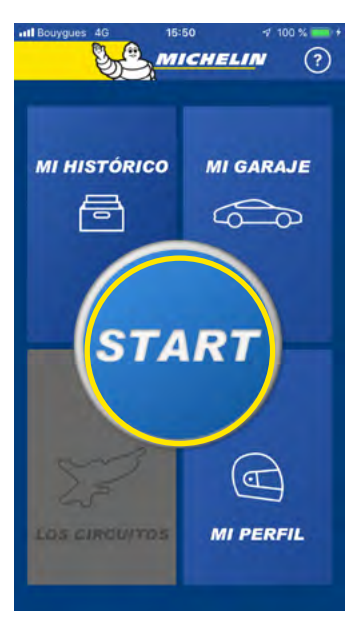

# *3.3.1.2. Durante el rodaje en modo «Road»*

#### Tras pulsar el botón **GO!**

Empiece a rodar (a más de 30 km/h) para activar sus sensores. Las presiones de sus neumáticos aparecen en los cuadrantes.

Una vez activados los sensores, puede posicionar sus neumáticos en la aplicación según el número de cada sensor.

**CONSEJO: Al instalar un sensor, debe indicar su número en la etiqueta que ha de pegarse a la llanta correspondiente. En algunos casos este número ya viene preimpreso, con lo que solo tiene que pegar la etiqueta.**

Durante esta etapa, puede pasar directamente a modo **STAGE**, pulsando el botón **ESPECIAL** sin tener que volver a la pantalla de «pre-run».

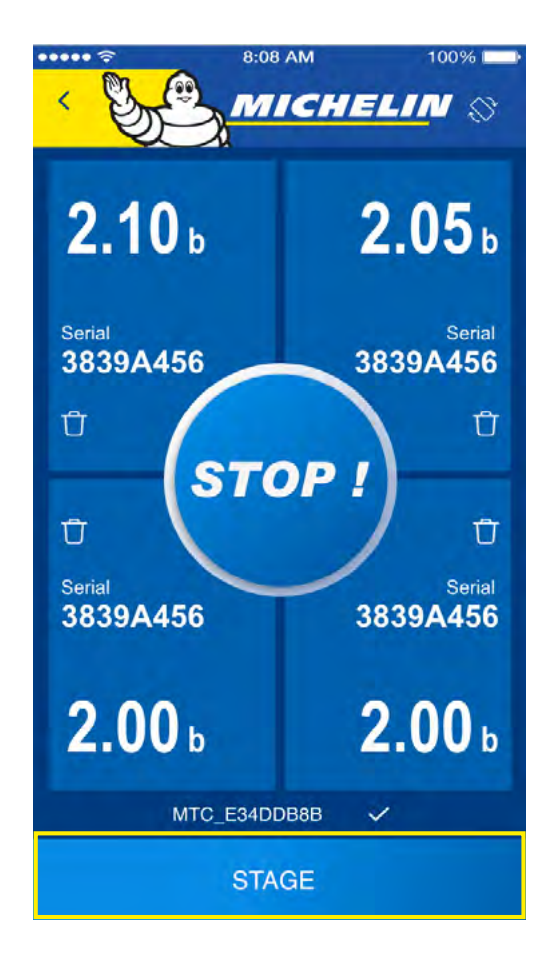

#### *3.3.1. Uso en rally*

#### *3.3.1.1. Antes de rodar*

Si ha configurado varios vehículos en el menú **MI GARAJE**, comience seleccionando el vehículo que vaya a utilizar en ese momento. Si solo ha configurado un vehículo, éste aparecerá por defecto en la parte superior de la pantalla, en la línea **MI VEHÍCULO.**

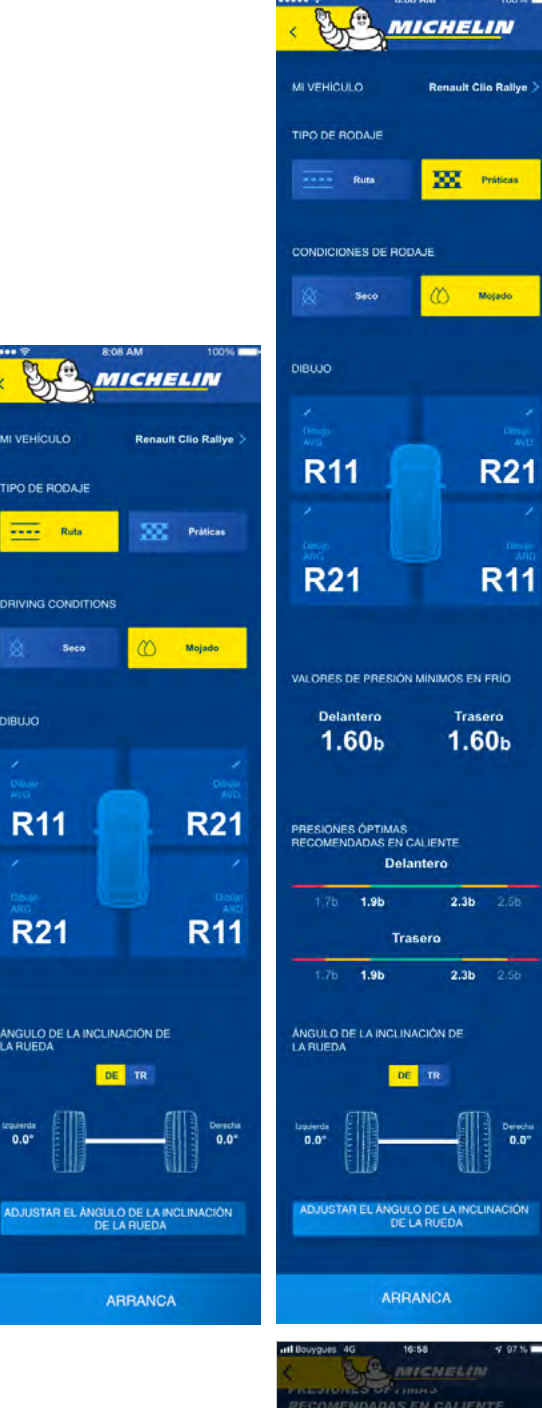

ÁNGULO DE INCLINACIÓN DE **LA RUEDA** the community of the community of the GUARDAR CANCELAR

#### *nota*

Esta etapa de emparejamiento puede tardar algunos segundos. **Asegúrese siempre de que el Bluetooth de su teléfono y la unidad receptora estén encendidos, y ésta esté instalada entre los 2 asientos delanteros.**

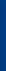

Como se está preparando para rodar en conexión antes de la especial:

- Seleccione el botón **ROAD**,
- Indique su corte de goma
- Ajuste también la inclinación de rueda
- Seleccione las condiciones de rodaje entre las propuestas (Seco y Mojado)

Las líneas formadas por segmentos de color rojo / naranja / verde le indican por eje (delantero y trasero) las recomendaciones de presión más adaptadas para el vehículo seleccionado y el uso declarado.

- La zona verde corresponde, para cada uno de los dos ejes, al rango de funcionamiento óptimo.
- Las zonas naranjas adyacentes a la verde indican las zonas a las que el conductor debe prestar atención.
- Las zonas rojas describen niveles de presión inadecuados que podrían afectar la integridad del neumático o del vehículo.

**Tenga en cuenta que una presión anormalmente baja (zona roja inferior) debe controlarse lo antes posible.**

*Comience su sesión de rodaje pulsando el botón GO!* 

La información de presión y temperatura aparece en los **4 cuadrantes que representan respectivamente sus 4 neumáticos.** El color de los cuadrantes corresponde a los rangos de presión rojo / naranja / verde accesibles antes de rodar. El modo STAGE le permite registrar los datos de su sesión para obtener datos «postrun» que le indican cuáles son los números clave de la sesión.

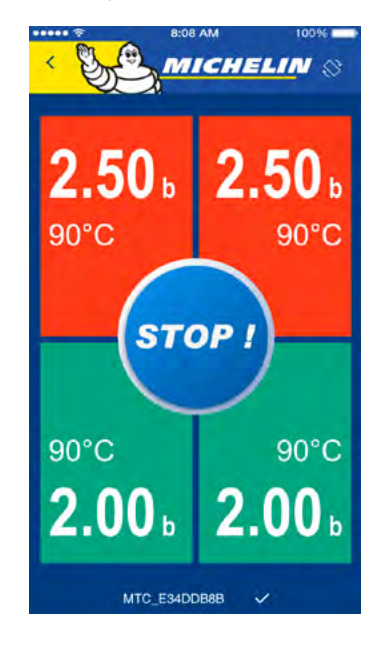

- **Los cuadrantes verdes**, indican que sus neumáticos están en el rango de presión ideal en las condiciones de uso declaradas para su vehículo, es decir que usted está en el rango óptimo de uso de sus neumáticos.
- **Los cuadrantes naranja,** indican que sus neumáticos están en un rango de uso inadecuado, lo que influirá en el comportamiento de su vehículo y en la vida útil de sus neumáticos.
- **Los cuadrantes rojos**, indican que la presión de sus neumáticos está fuera de rango, lo que perjudicará notablemente a la vida útil de sus neumáticos y al comportamiento de su vehículo.

# *3.4. Consultar mi historial*

El menú **MI HISTORIAL** en la parte superior izquierda de la pantalla, le permite obtener toda la información relativa a sus sesiones de rodaje, ya sea en ruta o en especial.

#### *3.4.1. Resumen de mi run*

Una vez en el menú MI HISTORIAL, en la parte superior de la pantalla, encontrará el resumen correspondiente a su última salida: MLÚLTIMA SA-LIDA. Puede acceder a la información correspondiente seleccionando: **DETALLE DE LOS RUNS**. Todos los «runs» (sesiones de rodaje en circuito o en especial) realizados durante esta salida aparecen uno sobre otro.

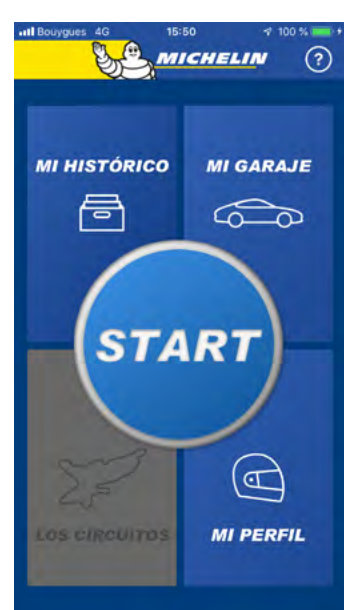

#### *3.4.2.Mi historial*

Puede consultar los datos de sus sesiones de rodaje en ruta o en especial. Para ello, una vez en el menú **MI HISTORIAL**, bajo la sección **MI ÚLTIMA SALIDA** , encontrará la sección **MI HISTORIAL**.

Ésta incluye todas sus sesiones de rodaje.

Puede acceder a los detalles e información de estas salidas seleccionándolas una por una. Como en el caso anterior, puede acceder a la información relativa a los runs de cada salida seleccionándolos en la lista.

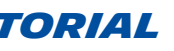

**SAC MICHELIN**  $\bullet$ **PISTA RALLY** MI ÚLTIMO REGISTRO 19.12.19 DETALLES **MI HISTORIA** 10.12.19  $1 \text{ run}$ 03.12.19 3 runs 29.11.19 2 runs 12.11.19 4 runs

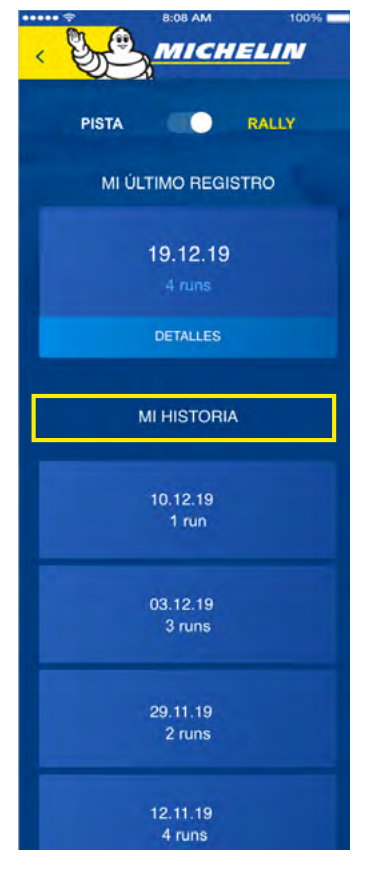

#### *3.3.1.3. Durante el rodaje en modo «Stage»*

#### *nota*

Esta pantalla puede verse en posición horizontal o vertical e incluye una vista dinámica. Si uno de los neumáticos está perdiendo presión o se está pinchando lentamente, se informa al copiloto directamente con una alerta.

Esta alerta se activa cuando la aplicación detecta una pérdida anormal de presión en uno de los neumáticos, lo que hará que el cuadrante correspondiente a dicho neumático parpadee.

Al final de su sesión de rodaje, pulse el botón **STOP** situado en el centro o en la parte inferior de la pantalla para confirmar su registro.

Al rodar, sus neumáticos se calentarán y su presión aumentará, con lo cual es muy probable que los colores cambien durante una sesión de rodaje. Es aconsejable respetar las recomendaciones indicadas para pasar el mayor tiempo posible con la presión adecuada.

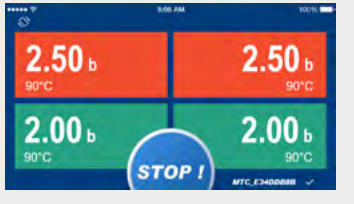

717

**STOP** 

 $1.70$ 

 $2.00<sub>1</sub>$ 

 $230.$ 

 $2.00<sub>1</sub>$ 

#### *3.4.3. Revisar mi run*

Tras un run, inmediatamente después de su sesión de rodaje o ulteriormente desde su historial contenido en el menú **MI HISTORIAL** puede reproducir su run.

Para ello, vaya al final de la página de consejos, donde aparecen las recomendaciones de ajuste y la lista de cronómetros realizados, y seleccione **REPRODUCIR MI RUN**.

Al pulsar el botón **REPRODUCIR MI RUN** en la parte inferior de la pantalla, se inicia la reproducción. El punto que se desplaza sobre trazado representa su vehículo, proporcionando la siguiente información:

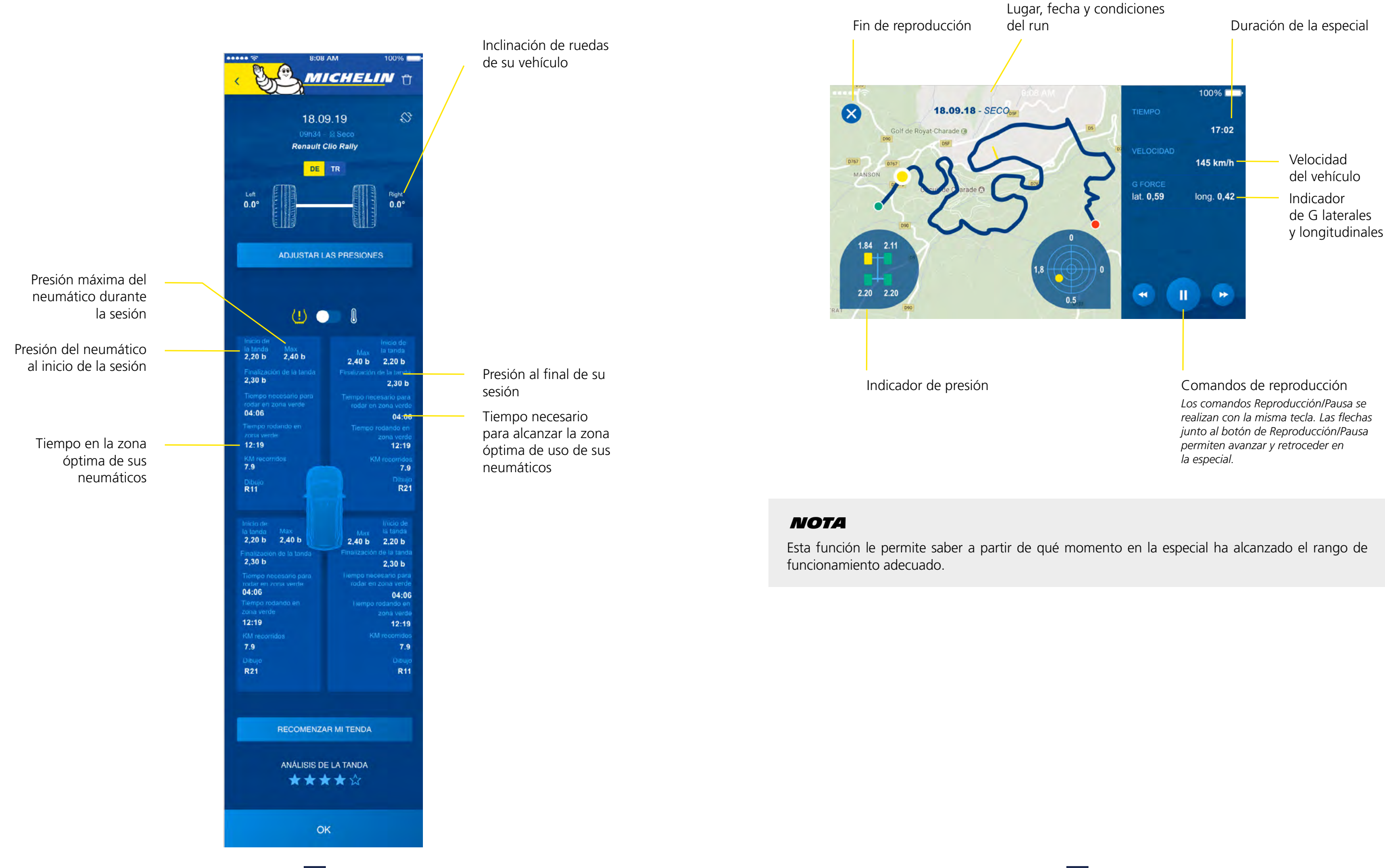

# *3.5. Mi perfil*

Esta pestaña le permite acceder a la información registrada al crear su cuenta.

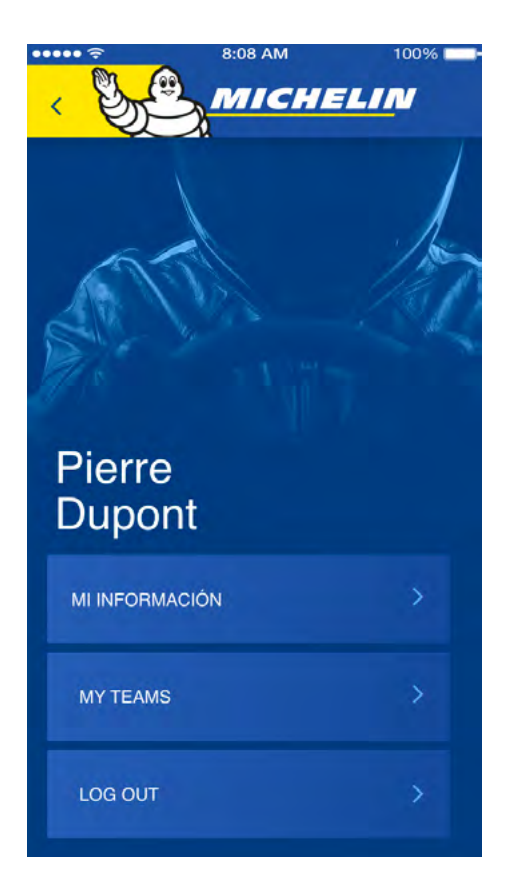

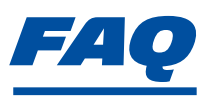

Aquí encontrará las respuestas a sus preguntas sobre el kit MICHELIN Track Connect Motorsport y su app MICHELIN Track Connect modo Motorsport.

#### *QUÉ ELEMENTOS COMPONEN EL KIT*

El kit consta de los siguientes elementos:

- 4 sensores
- Una unidad receptora y su cable de alimentación.

### *QUÉ APLICACIÓN DEBO INSTALAR EN MI SMARTPHONE PARA RECIBIR LOS DATOS*

Los datos se tratan y consultan a través de la aplicación **MICHELIN Track Connect**, que debe previamente instalarse y configurarse en su teléfono (disponible para dispositivos iOS y Android).

#### *¿PUEDO UTILIZAR EL KIT EN MIS NEUMÁTICOS SIN PREPARACIÓN PREVIA?*

Es necesario comprar **neumáticos de rally MICHELIN conectables**, que incluyen un contenedor para albergar un sensor.

#### *¿PUEDO MONTAR YO MISMO EL KIT?*

A veces, el fabricante del vehículo puede integrar la unidad receptora (por ejemplo: Renault Clio 5). De lo contrario, debe instalarla usted mismo. Debe comprar neumáticos conectables de la gama Rallye MICHELIN, que disponen de un contenedor montado por el distribuidor. Usted debe instalar los sensores.

#### *¿QUÉ NEUMÁTICOS SON COMPATIBLES CON EL KIT?*

Esta solución es compatible con todos los neumáticos conectables de la gama Rallye MICHELIN.

#### *¿ES REUTILIZABLE EL KIT ENTRE TRENES DE NEUMÁTICOS DISTINTOS?*

El kit puede reutilizarse entre trenes de neumáticos distintos, siempre que estén equipados con contenedores y sensores.

### *¿QUÉ VEHÍCULOS PUEDEN UTILIZAR ESTA SOLUCIÓN?*

Todos los vehículos de rally pueden utilizar esta solución.

## *¿CÓMO APARECEN MIS SENSORES EN LA APP?*

Los sensores se activan automáticamente en la aplicación cuando usted ruede a una velocidad superior a 30 km/h.

Los sensores no se posicionan automáticamente en la aplicación, es usted quien debe posicionarlos una vez se muestren. Asegúrese de anotar la posición de sus sensores en una hoja o cuaderno según lo indicado en las etiquetas autoadhesivas previamente pegadas a la llanta.

También desde esta pantalla puede cerrar la sesión de la aplicación, lo que le enviará automáticamente a la pantalla de inicio de sesión.

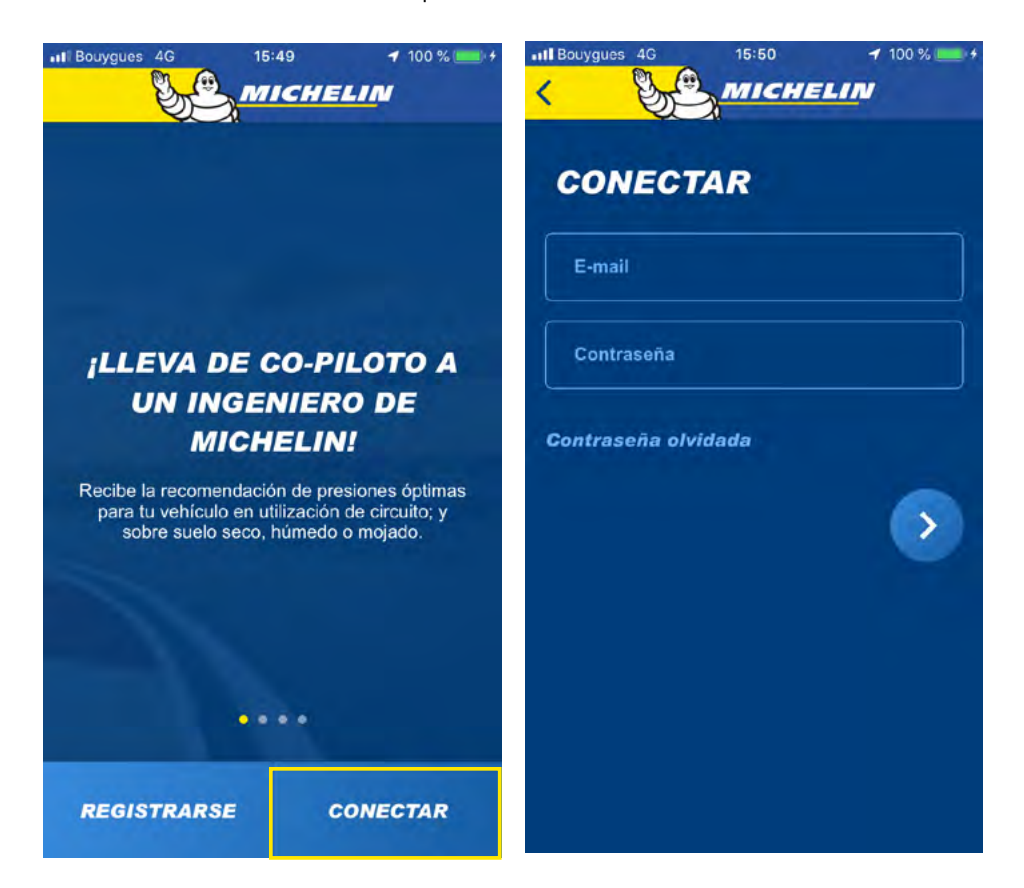

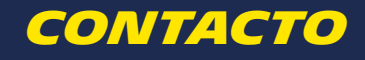

Para cualquier pregunta, contacte con su distribuidor de neumáticos MICHELIN MOTORSPORT: www.michelinmotorsport.com/Dealers

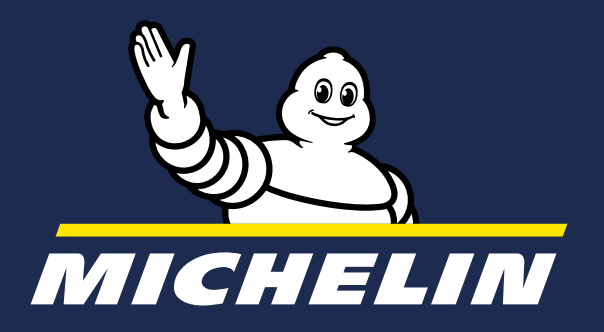

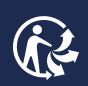

MFP Michelin, capital social 504.000.004, 855 200 507 RCS Clermont-Ferrand – Abril 2020 No tirar en la vía pública